# MAGISTRATE & ACTING JUDGE REGISTRATION GUIDE-ATTORNEY SERVICES PORTAL

Abstract

Explains the process of adding and managing Magistrate and Acting Judge Registrations within the Attorney Services Portal

# Contents

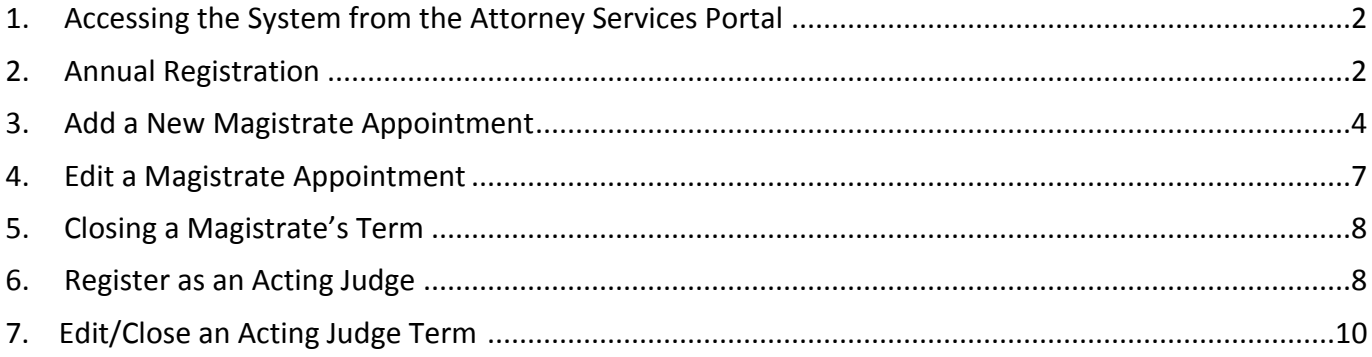

## <span id="page-2-0"></span>1. Accessing the System from the Attorney Services Portal

1. Log in to the Attorney Services Portal using your Attorney Registration Number and Password at [www.supremecourt.ohio.gov/AttorneyPortal.](http://www.supremecourt.ohio.gov/AttorneyPortal)

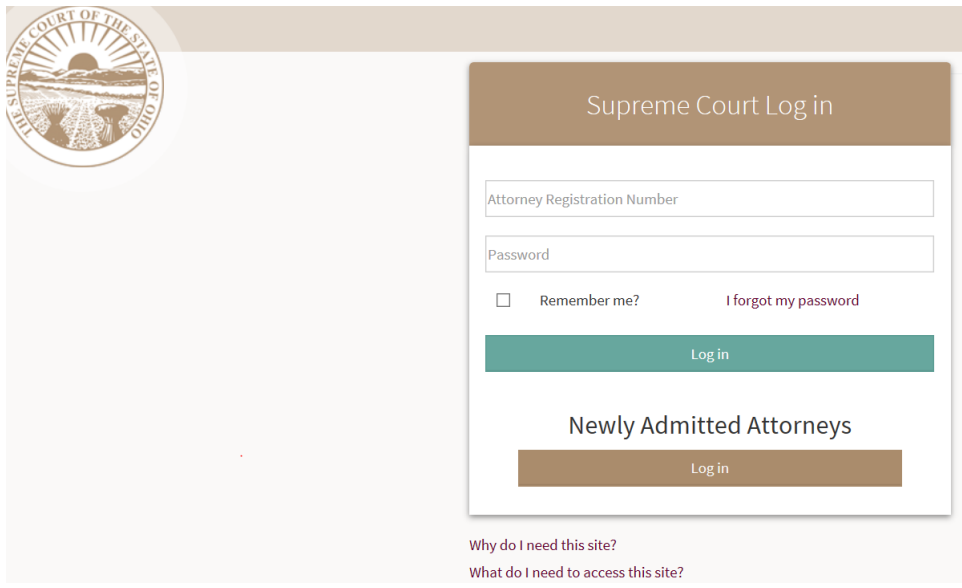

2. Click **Log In** to enter the system

#### <span id="page-2-1"></span>2. Annual Registration

Magistrates and acting judges are required to register annually with the Secretary of the Commission on Continuing Legal Education.

1. Click on the **Acting Judge/Magistrate Registration** button.

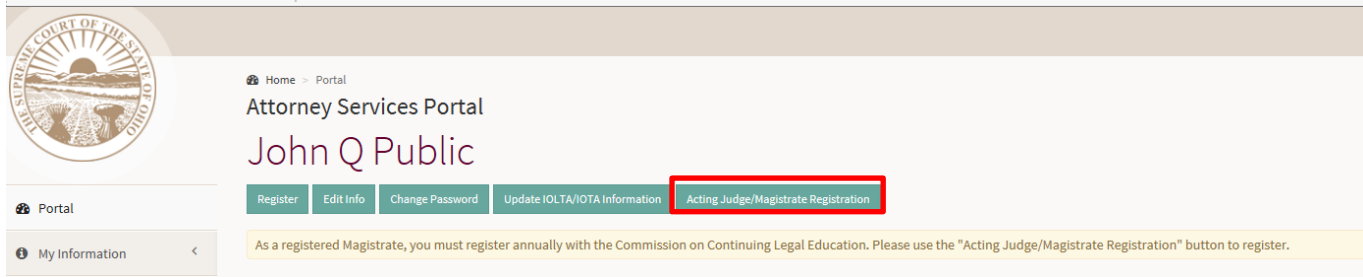

2. If you are a magistrate in a Court of Common Pleas, you will first be prompted to select the division of the Court. Multiple Court types may be selected. Select the Court Type and click **Update.**

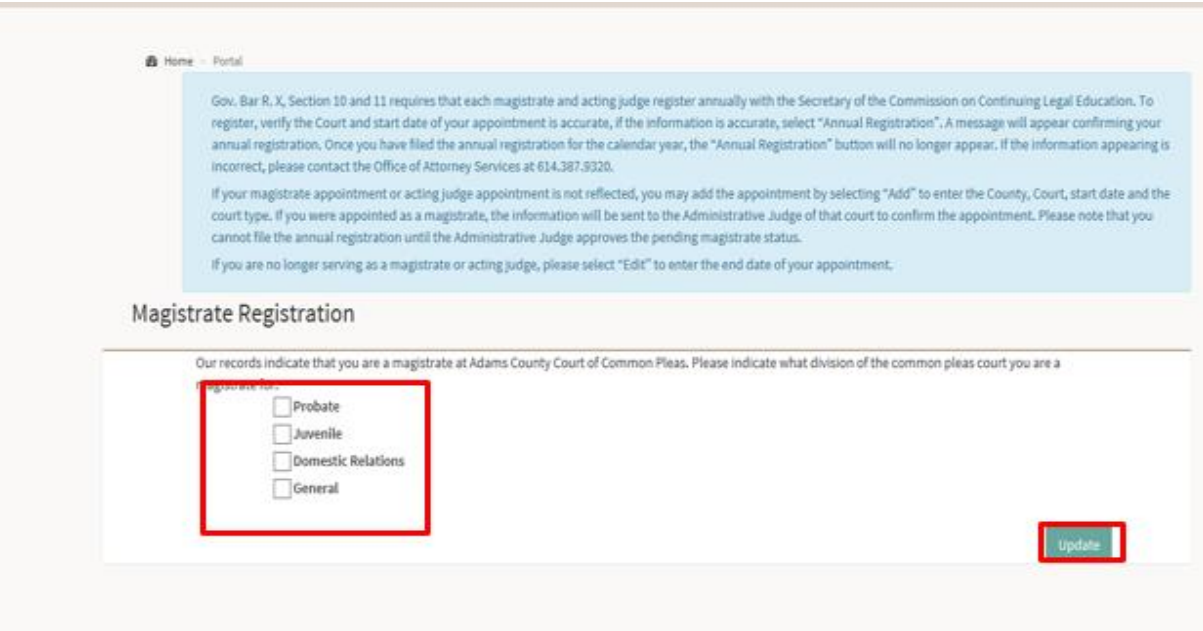

3. The Registration screen displays a listing all active and pending Magistrate and Acting Judge registrations for an attorney. Review the information, if accurate, click on the **Annual Registration** button. If the Court Division or status of part-time or full-time status needs changed, select Edit to make these changes. If the Court or Start date are inaccurate, please contact the Office of Attorney Services at 614.387.9320.

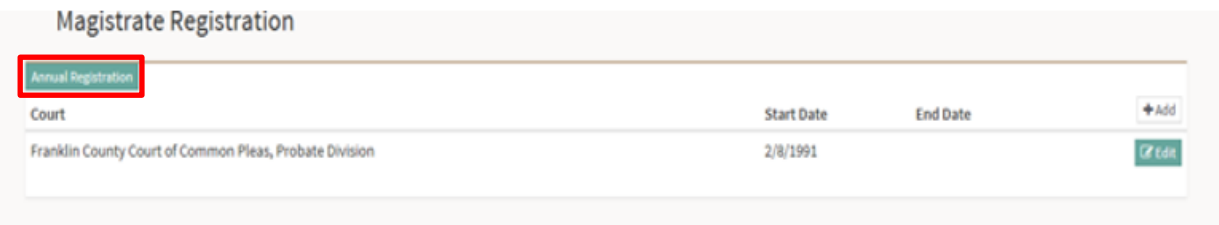

4. A "Thank You" message will display confirming your annual registration.

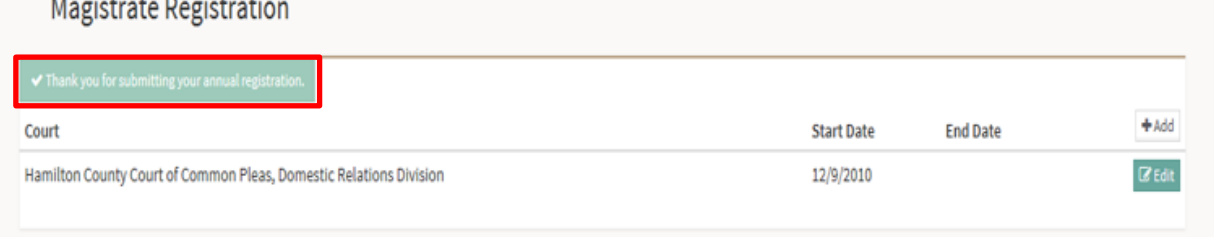

5. Once you have successfully filed your annual registration, a message will appear confirming the date the annual registration was filed.

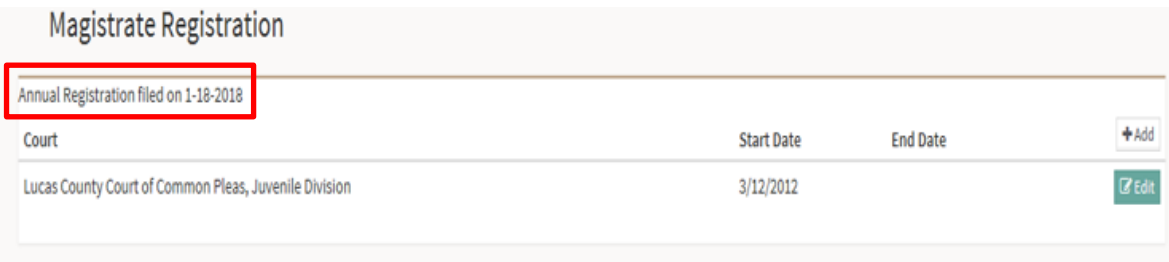

## <span id="page-4-0"></span>3. Add a New Magistrate Appointment

1. If your magistrate status is not appearing, click the **Add** button in the upper right corner to add your magistrate appointment.

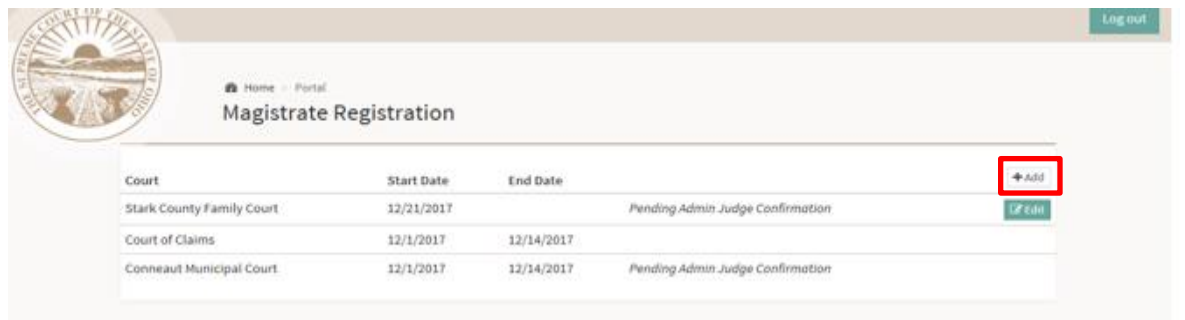

2. Click the **Choose County** drop-down list and select the appropriate county.

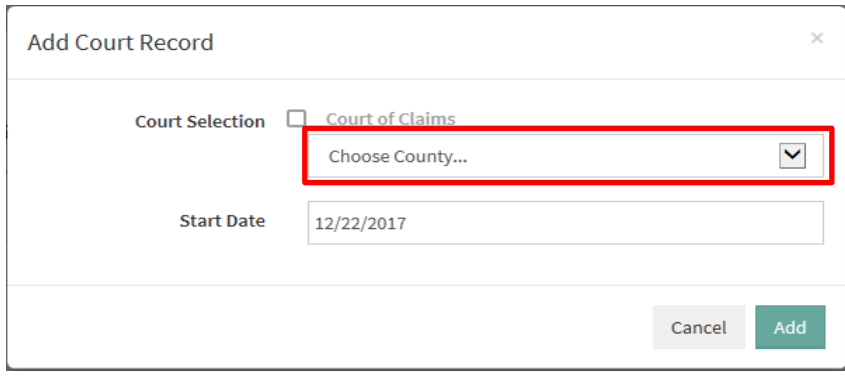

3. Click the **Choose Court** drop-down list that appears once the county is selected and select the appropriate court.

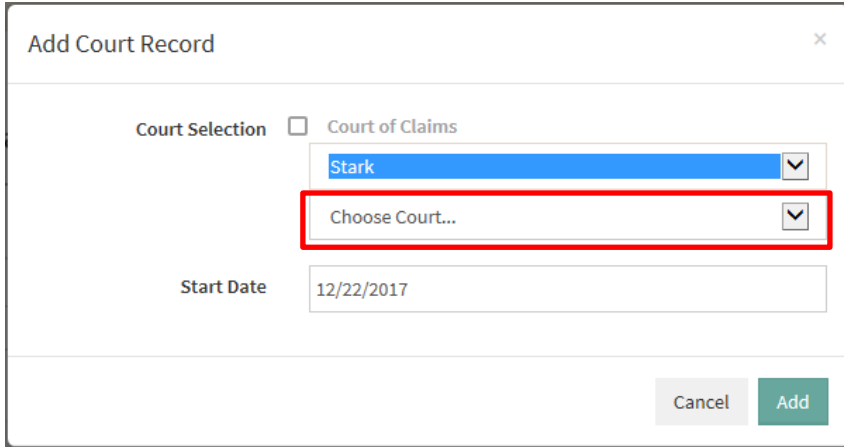

4. Select or enter a **Start Date** for the registration.

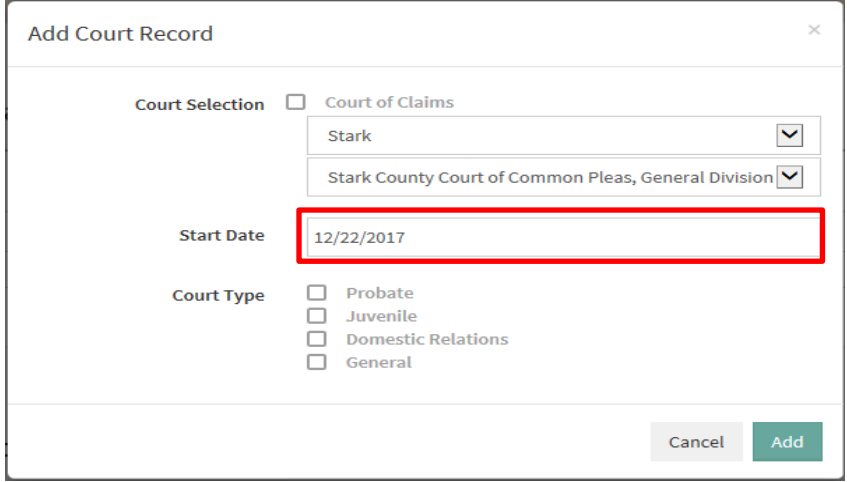

5. Select the **Status** (full-time or part-time).

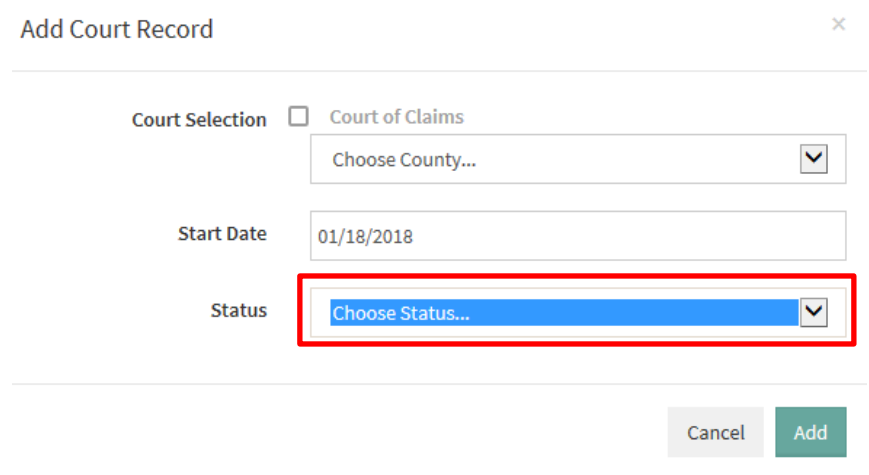

Ċ,

6. Select the **Court Type**. Multiple court types can be selected.

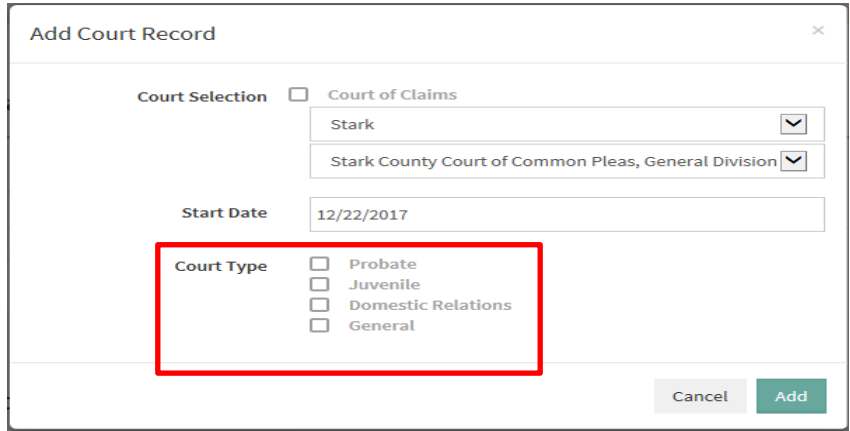

- 7. Click **Add** to submit the request.
- 8. Click **Cancel** to close the window without saving changes.
- 9. The Request will show in the list of as *Pending Admin Judge Confirmation.* An email is sent to the Administrative Judge when the record is added for approval, once approved, the pending status will be removed.

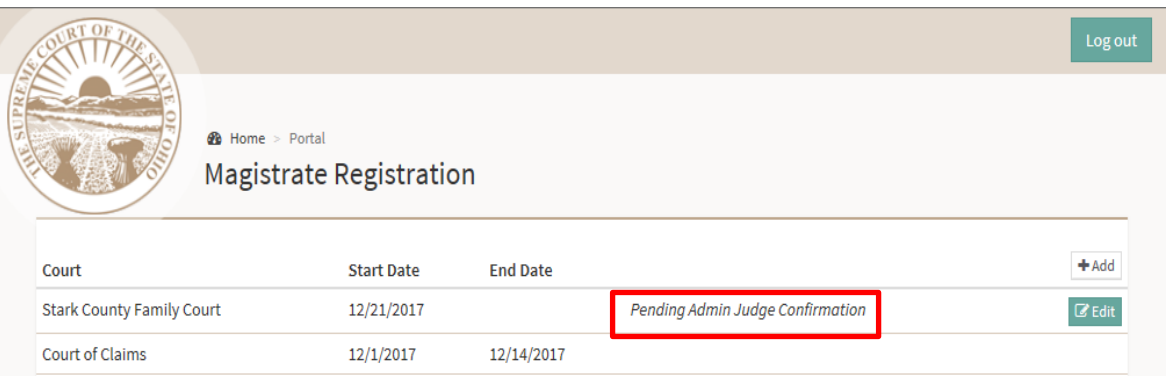

#### <span id="page-7-0"></span>4. Edit Magistrate Information

Please note, you may only edit the "Status" (part-time or full-time) or "Court Type". If the Court name or Start Date is incorrect, please contact the Office of Attorney Services to assist with these changes.

1. Click the **Edit** button to edit the highlighted court record.

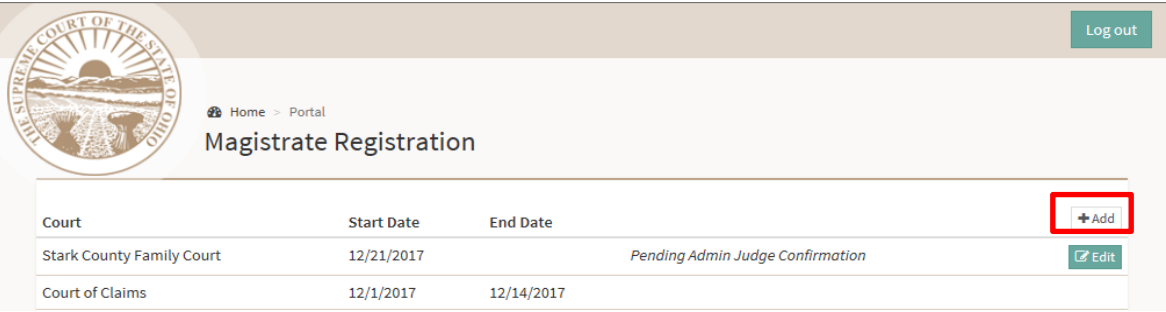

2. Select **Status** drop-down list to select full-time or part-time status.

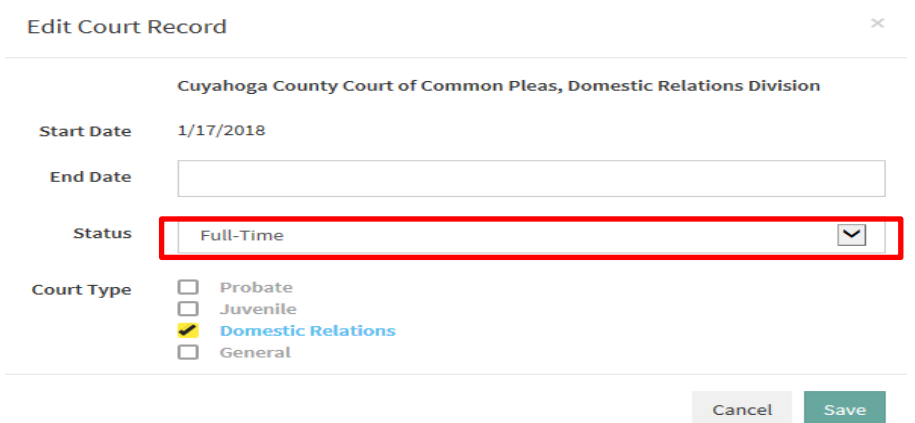

3. Select the **Court Type** to edit the division of the Court. Multiple court types can be selected.

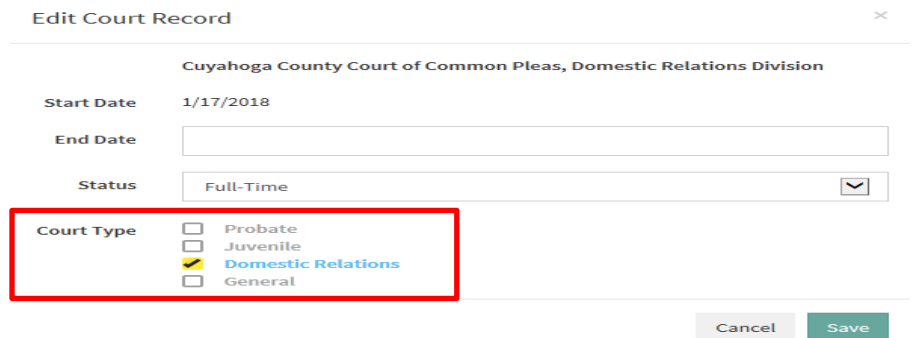

- 4. Click **Save** to save any changes.
- 5. Click **Cancel** to close the edit window without saving changes.

### <span id="page-8-0"></span>5. Closing a Magistrate's Term

1. Click the Edit button for the magistrate appointment term to be closed.

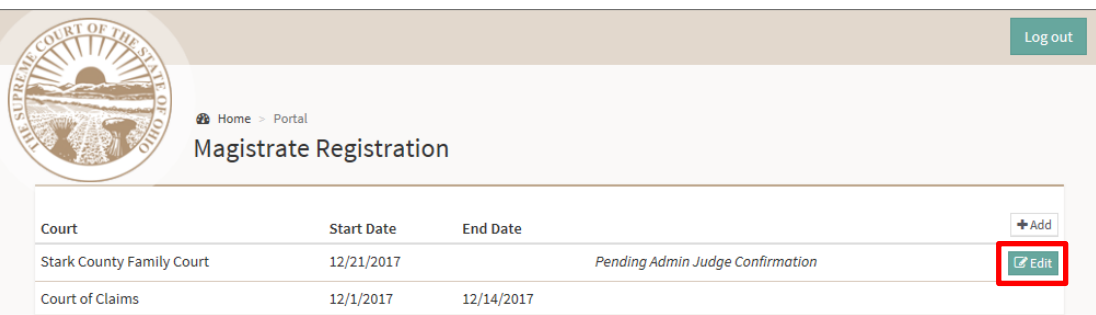

2. Enter an **End Date** for the court record you are closing.

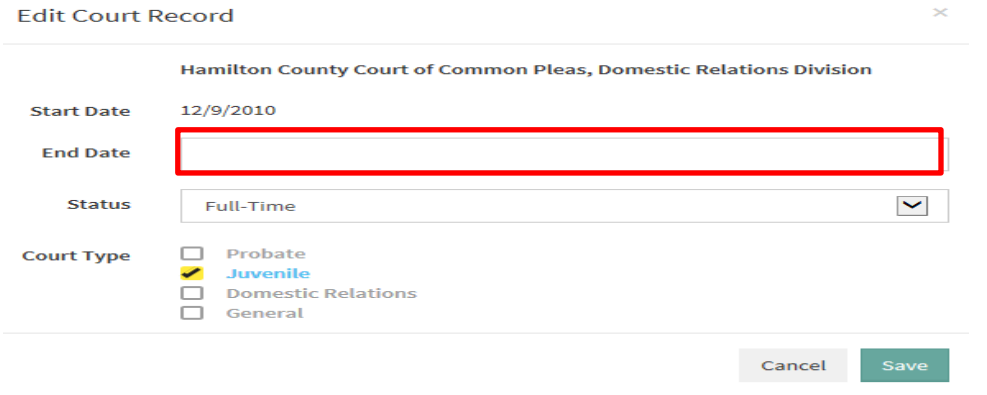

3. Click **Save** to close Magistrate's term or **Cancel** to close the screen without saving any changes.

#### <span id="page-8-1"></span>6. Register as an Acting Judge

1. If you have been newly appointed as an Acting Judge, or if a previous appointment is not appearing, Click the **Add** button.

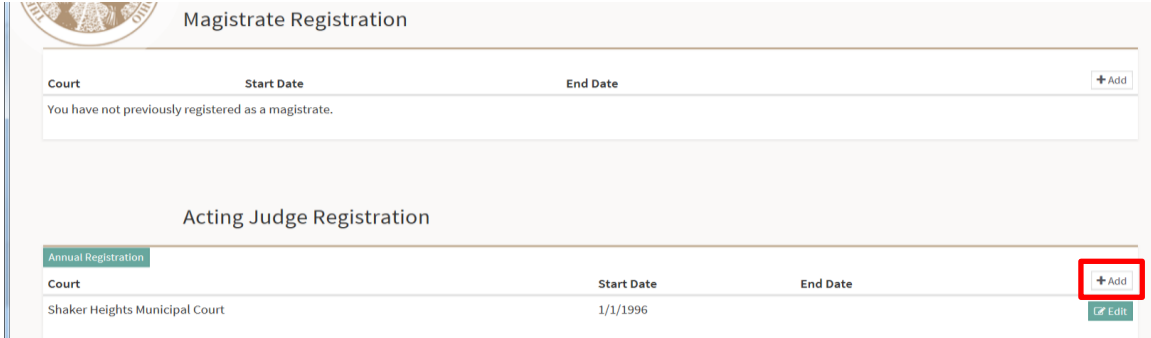

2. Choose a county from the **Court Selection** drop-down list.

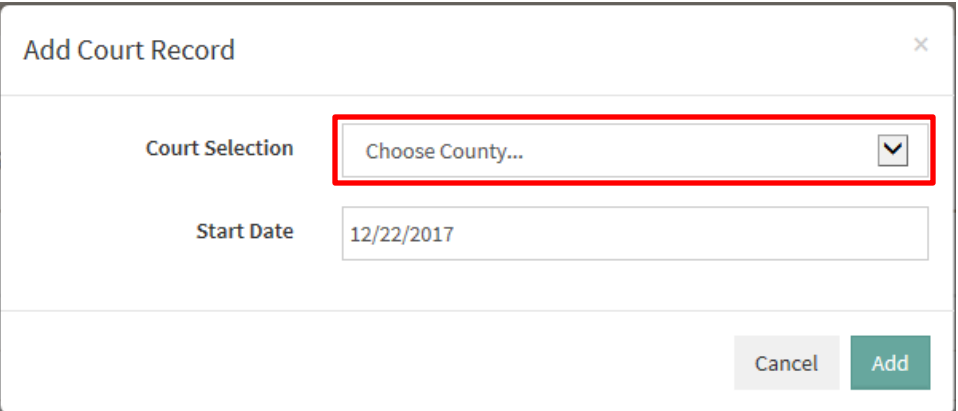

3. Choose Court from the drop-down list.

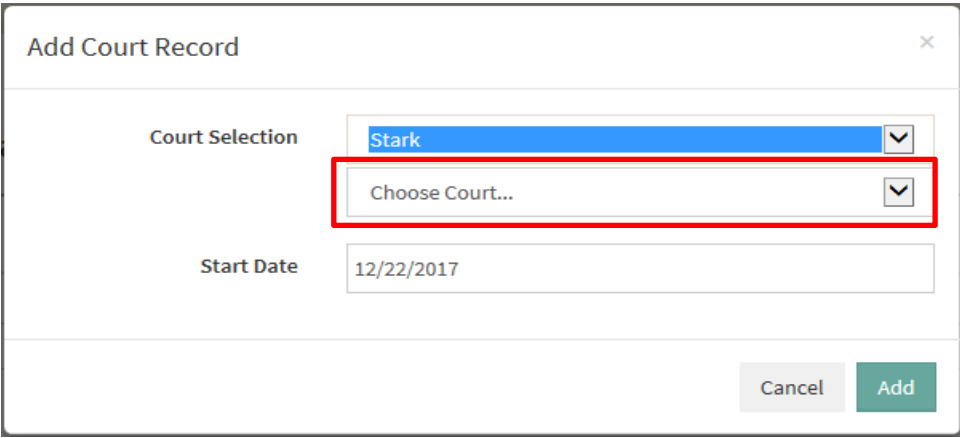

4. Select **Start Date** to enter the date of appointment.

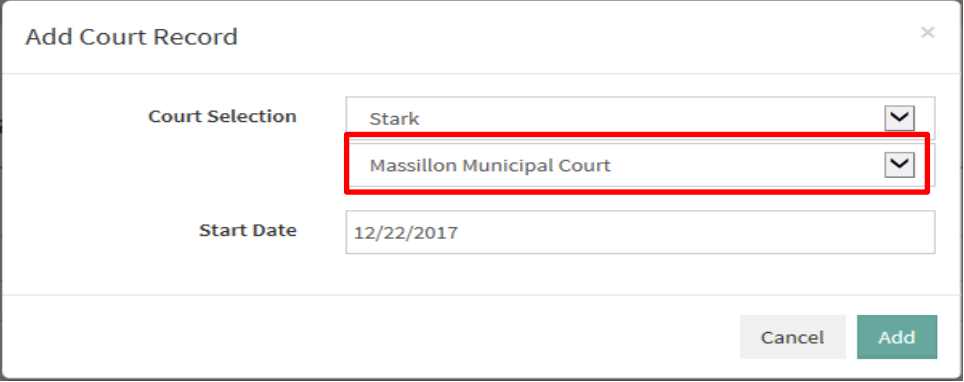

5. Click **Add** to add the Court Record or **Cancel** to close the screen without saving any changes.

6. The Court will be added to the list of courts.

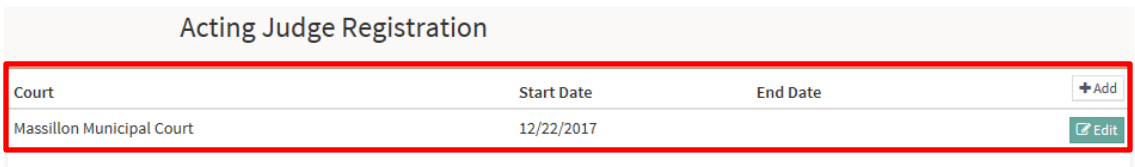

## 7. Edit / Close an Acting Judge's Term

1. Click the **Edit** button for the acting judge term to be closed.

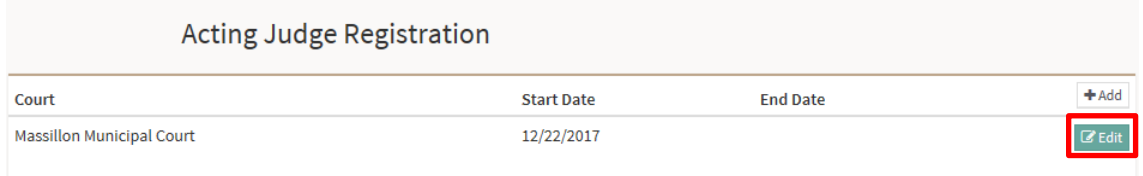

2. Enter an **End Date** for the Acting Judge record you are closing.

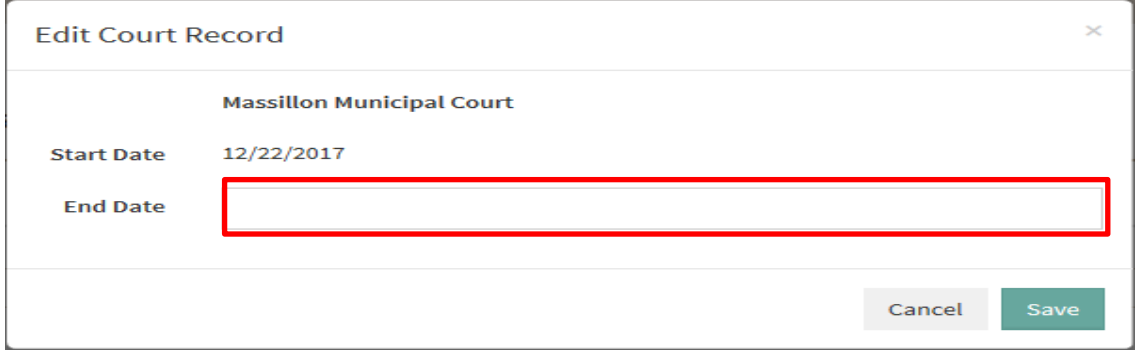

3. Click **Save** to close an Acting Judge's term or **Cancel** to close the screen without saving any changes.